# **Guideline for PESP Applicants 2020**

# A. PETRONAS Education Sponsorship Programme (PESP) Information

Since 1975, PETRONAS has awarded sponsorship to more than 36,000 deserving students who dared to push boundaries academically, while possessing a performance mindset and leadership capabilities. This is PETRONAS' way of nurturing the right talent that will ultimately contribute back to the company and nation.

Application for the PESP is once again open to outstanding Malaysians to pursue undergraduate studies in oil and gas related fields. Eligible candidates will be shortlisted and interviewed prior to final selection.

The sponsorship is opened for students aspiring to pursue their undergraduate studies at the higher learning institutions as follows:-

- a) Universiti Teknologi PETRONAS including 1-year Foundation Programme.
- b) Overseas Universities including up to 24 months at Pre-University Programme in Malaysia.

# **B. Eligibility Criteria**

- i. Malaysian citizens aged between 17 19 years old in 2020
- ii. **Strong leadership skills** and **active participation** (demonstrable) in extracurricular activities
- iii. Academic qualification required for the sponsored programme:

| University               | Programmes                                                                                                    | Qualification Required                                                                       |
|--------------------------|----------------------------------------------------------------------------------------------------|----------------------------------------------------------------------------------------------|
| UTP                      | <ul> <li>Chemical Engineering</li> <li>Computer Science</li> <li>Electrical &amp; Electronic         <ul> <li>Engineering</li> </ul> </li> <li>Mechanical Engineering</li> <li>Petroleum Engineering</li> <li>Petroleum Geoscience</li> </ul>                                                | Minimum 8A- in SPM 2019, with minimum A-for the following subjects:  1. Chemistry 2. Physics |
| Overseas<br>Universities | <ul> <li>Applied Chemistry</li> <li>Chemical Engineering</li> <li>Electrical &amp; Electronic Engineering</li> <li>Geology/Geophysics</li> <li>Material Engineering/Material Science</li> <li>Mechanical Engineering</li> <li>Petroleum Engineering</li> <li>Software Engineering</li> </ul> | 3. Mathematics                                                                               |
|                          | <ul> <li>Accounting</li> <li>Actuarial Science</li> <li>Computer Science</li> <li>Economics</li> <li>Law</li> <li>Mathematics</li> <li>Psychology</li> <li>Sociology</li> <li>Statistics</li> </ul>                                                                                          | Minimum 8A- in SPM<br>2019, with minimum A-<br>for Mathematics                               |

# C. PETRONAS YoungStars Day (PYD)

The shortlisted candidates will be invited to attend PYD at identified date and venue. During the PYD, the candidates will be assessed to measure the students' potential via series of assessments which consist of the following:-

| Phase                       | Assessment Tool                                  | Detail                                                                          |  |
|-----------------------------|--------------------------------------------------|---------------------------------------------------------------------------------|--|
| First phase<br>(Online)     | Cambridge Personal Style<br>Questionnaire (CPSQ) | To assess candidates' personality /potentials                                   |  |
|                             | Thinking Skills Assessment (TSA)                 | To assess cognitive abilities focusing on Problem Solving and Critical Thinking |  |
| Second phase<br>(Interview) | Student Potential Assessment (SPA)               | To measure leadership and interpersonal skills                                  |  |

#### **D. Process & Schedule**

| Process                                                     | Schedule                      |
|-------------------------------------------------------------|-------------------------------|
| Online Application System opens                             | 5 March 2020                  |
| Online Application System closes                            | 11 March 2020                 |
| Announcement & Invitation for PETRONAS YoungStars Day (PYD) | 20 March 2020                 |
| PETRONAS YoungStars Day (PYD)                               | End March/Early April<br>2020 |
| Announcement of Sponsorship Award                           | 5 May 2020                    |
| Reply on acceptance/rejection of Sponsorship Award          | 8 May 2020                    |

# **E. Important Notes**

- a. All applications must be submitted via online application system at <a href="https://educationsponsorship.petronas.com.my">https://educationsponsorship.petronas.com.my</a>.
- b. **NO** processing fee is required for PESP application.
- c. Notification of successful candidates for the PYD will be announced via <a href="https://educationsponsorship.petronas.com.my">https://educationsponsorship.petronas.com.my</a>. The same username and password will be required for log-in purposes.
- d. Incomplete or late application will not be processed.

# F. Online Application System (OAS) Guidelines

OAS Guidelines is provided to assist you in completing the online application form for the purpose of applying PESP. Kindly ensure that you have read and understand the OAS Guidelines before submitting the online application form.

| No | Content                                   | Page |
|----|-------------------------------------------|------|
| 1. | How to access the online application form | 6    |
| 2. | OAS Front Page                            | 6    |
| 3. | How to register as new user               | 7    |
| 4. | How to log into the system                | 8    |
| 5. | How to change password                    | 9    |
| 6. | How to reset forgotten password           | 10   |
| 7. | How to reset lock account                 | 10   |
| 8. | How to change email address               | 11   |
| 9. | How to complete online application form   | 12   |
|    | 9.1 Applicant's Consent                   | 12   |
|    | 9.2 Programme Selection                   | 13   |
|    | 9.3 Personal Information                  | 14   |
|    | 9.4 Contact Information                   | 15   |
|    | 9.5 Applicant's Guardian Information      | 17   |
|    | 9.6 Applicant's Father Information        | 18   |
|    | 9.7 Applicant's Mother Information        | 20   |
|    | 9.8 Academic Information                  | 21   |
|    | 9.9 Co – curriculum Information           | 22   |
|    | 9.10 Other Information                    | 23   |
|    | 9.11 Confirmation                         | 26   |
|    | 9.12 Verify and submit                    | 26   |
|    | 9.13 How to check on application status   | 27   |

#### 1. How to access the online application form

Step 1: It is recommended for you to access the Online Application System through **Internet Explorer 8 and above** or **Google Chrome** browsers. You might encounter some errors on the online application form if you use other browser.

Step 2: Fill up <a href="https://educationsponsorship.petronas.com.my/">https://educationsponsorship.petronas.com.my/</a> in the browser address and click **<Enter>** to access the online form as shown in Figure 1.0.

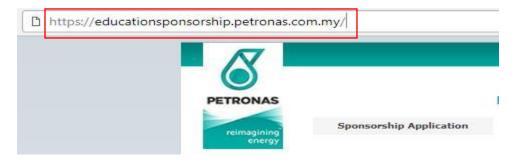

Figure 1.0: Fill up <a href="https://educationsponsorship.petronas.com.my/">https://educationsponsorship.petronas.com.my/</a>

## 2. Online Application System (OAS) front page

Step 1: Click on **"Sponsorship Application"** button to proceed with registration as a new user as shown in Figure 2.0.

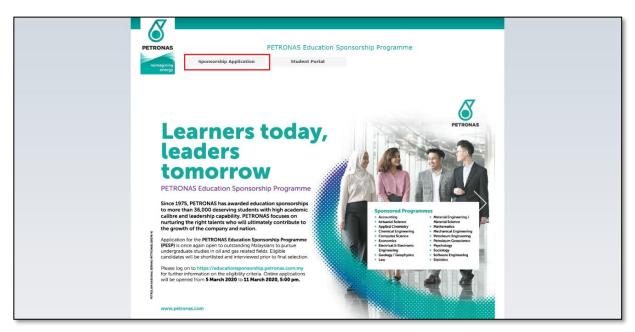

Figure 2.0: Front page

## 3. How to register as a new user

Step 1: Please click on "**Register**" button to proceed with registration as shown in Figure 3.0.

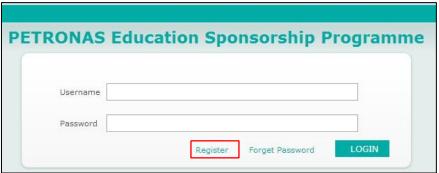

Figure 3.0: Login page

Step 2: Key in required information as shown below:

| Field Name                                 | Value/Format                        | Description                                                                                                    |
|--------------------------------------------|-------------------------------------|----------------------------------------------------------------------------------------------------|
| Username                                   | Alphanumerical                      | Preferred username.                                                                                                    |
| Password                                   | At least 8 alphanumerical character | Preferred password.                                                                                                    |
| Re-type Password                           | At least 8 alphanumerical character | Re-type preferred password.                                                                                              |
| I.C Number                                 | Number                              | I.C Number. Your age must be between 17 – 19 years old in 2020.                                                          |
| Email Address                              | Alphanumerical                      | Preferred email address.                                                                                                 |
| Please specify total of grade A+, A and A- | Number                              | Total number of As (A+, A and A-). User registration is not allowed if total number of As (A+, A and A-) is less than 8. |
| Captcha                                    | Alphanumerical                      | Key in the given captcha as per image shown on the screen.                                                               |

Username\* Password\* Please specify at least 8 characters with combination of alpha & numeric characters for password. Re-type Password\* Re-type your password for confirmation. I.C Number\* Example: 931209-10-8732 Email Address\* Please specify total of grade A+, A and A-\* - Select Grade - 🔻 Captcha\* Information : The same user name and password will be used for checking status of your application. Please check your registration information before proceed to application form. REGISTER

Step 3: Click on the "Register" button as shown in Figure 4.0.

Figure 4.0: Registration page

- Step 4: Please remember your username and password as these details will be used to login.
- Step 5: Notification email will be sent to the applicant's email to activate the account by clicking the link on the email.

#### 4. How to log into the system

Step 1: For existing user, key in registered username and password as shown in Figure 5.0.

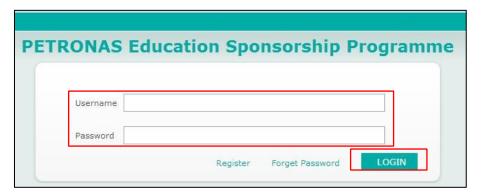

Figure 5.0: Login page

Step 2: Click "Login" button to proceed to online application form.

#### 5. How to change password

Step 1: Click on the **"Change Password"** button, as shown in Figure 6.0. You will be redirected to change password page as shown in Figure 7.0.

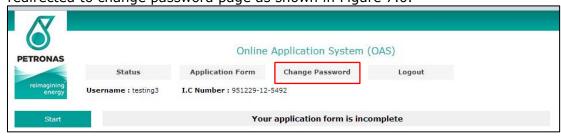

Figure 6.0: Landing page

Step 2: Key in your current and new password.

Step 3: Click on the "Save" button as shown in Figure 7.0.

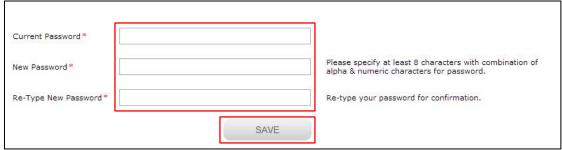

Figure 7.0: Change password page

#### 6. How to reset forgotten password

Step 1: Click on the **"Forgotten Password"** button as shown in Figure 8.0 to proceed to the page as shown in Figure 9.0.

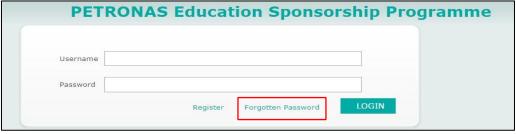

Figure 8.0: Login page

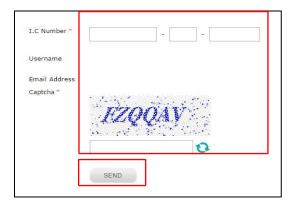

Figure 9.0: Forgot password page

- Step 2: Key in your I.C. number and given captcha as per image on screen.
- Step 3: Then click "Send" button to receive your new password via registered email.
- Step 4: Proceed with procedure on how to login to the system using the new password. The system will prompt you to change your password.

#### 7. How to reset locked account

- Step 1: If you received "Your account is locked! Please contact Administrator to unlock." system error message, kindly contact PETRONAS sponsorship helpdesk at **03 –2051 2277** to request for password reset.
- Step 2: Kindly provide your I.C. number, username or email address to the system administrator for verification.
- Step 3: You will receive a new password from system administrator.
- Step 4: Please use the same registered username and new given password to login.
- Step 5: Your account will be automatically locked if you key in incorrect password more than 2 attempts.

# 8. How to change the email address

Step 1: Kindly key in registered username and password as shown in Figure 10.0.

Step 2: Click on the "Login" button to proceed to online application form.

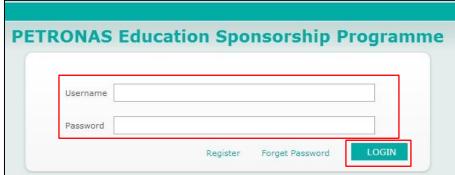

Figure 10.0: Login page

Step 3: Click on the "Change Email Address" button as shown in Figure 11.0.

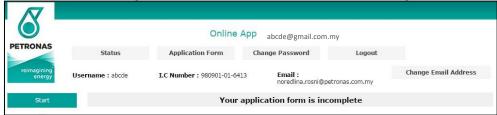

Figure 11.0: Landing page

Step 4: Key in your new email address.

Step 5: Click on the "Save" button as shown in Figure 12.0.

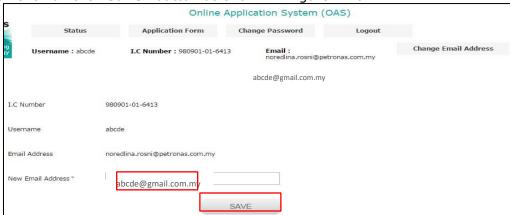

Figure 12.0: Change email address page

Step 6: New email address will be updated and notified to both old and new email address.

# 9. How to complete the online application form

There are 10 sections available in the online application form as shown below:

- a) Applicant's Consent
- b) Programme Selection
- c) Personal Information
- d) Contact Information
- e) Family Information
- f) Academic Information
- g) Co Curriculum Information
- h) Other Information
- i) Declaration
- j) Verify & Submit
- k) End

Detail procedure to complete each section is available in the subsequent steps.

#### 9.1 Applicant's Consent

Step 1: Read all the consent statement carefully and tick on "I agree" check box and then click on "Save/Next" button as shown in Figure 13.0.

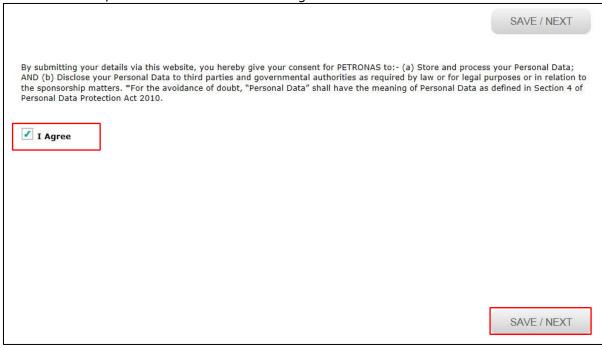

Figure 13.0: Applicant's consent page

#### 9.2 Programme Selection

Step 1: Select your preferred Programme Selection, Discipline Selection and Country Selection from the drop down list as shown in Figure 14.0.

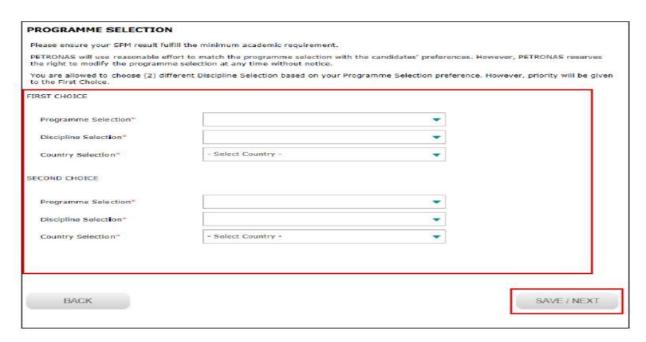

Figure 14.0: Select programme page

Step 2: If you are currently not undergoing pre-university programme, click on "No" radio button as shown in Figure 15.0.

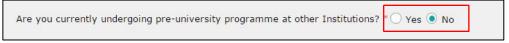

Figure 15.0: Pre-U programme question

Step 3: If you are currently undergoing pre-university programme, click on "Yes" radio button as shown in Figure 15.0.

Step 4: It is compulsory for you to fill up the details of college, course and intake date as shown in Figure 16.0.

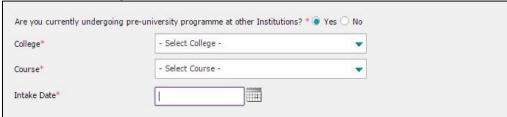

Figure 16.0: Pre-U programme question

Step 5: Click on "Save/Next" button as shown in Figure 14.0.

## 9.3 Personal Information

Step 1: Key in all required fields as shown in Figure 17.0.

| Field Name       | Value/Format | Description                                |
|------------------|--------------|--------------------------------------------|
| First Name       | Alphabetical | Applicant's full name                      |
| Middle Name      | Drop down    | Applicant's middle name                    |
| Last Name        | Alphabetical | Applicant's family or father's name        |
| Title            | Radio button | Applicant's title                          |
| Gender           | -            | Automatically defined based on title       |
| Nationality      | Drop down    | Applicant's nationality                    |
| Race             | Drop down    | Applicant's race                           |
| Religion         | Drop down    | Applicant's religion                       |
| Marital Status   | Radio button | Applicant's marital status                 |
| Date of Birth    | -            | Automatically defined based on I.C. Number |
| City of Birth    | Alphabetical | Applicant's city of birth                  |
| State of Birth   | Drop down    | Applicant's state of birth                 |
| Country of Birth | Drop down    | Applicant's country of birth               |

Step 2: Click on "Save/Next" button as shown in Figure 17.0.

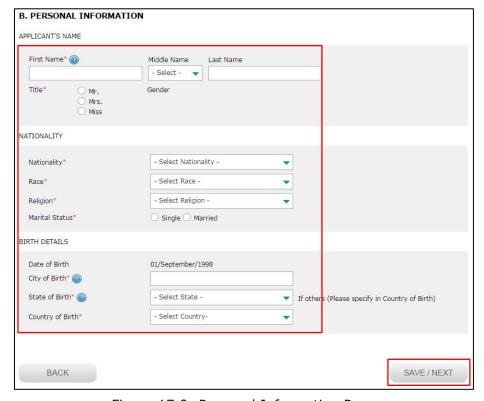

Figure 17.0: Personal Information Page

# 9.4 Contact Information

Step 1: Key in all required fields as shown in Figure 18.0.

| Field Name                              | Value/Format                       | Description                               |
|-----------------------------------------|------------------------------------|-------------------------------------------|
| Mailing Address                         |                                    |                                           |
| House Number/Lot                        | Alphanumerical                     |                                           |
| Street<br>Name/Taman/<br>Kampung/Others | Alphanumerical                     |                                           |
| Street<br>Name/Taman/<br>Kampung/Others | Alphanumerical                     |                                           |
| City                                    | Alphabetical                       | Applicant's mailing                       |
| Postal Code                             | Number                             | address information                       |
| State                                   | Drop down                          |                                           |
| Home Phone                              | Number not less than 12 characters |                                           |
| Mobile Phone                            | Number not less than 12 characters |                                           |
| Email Address                           | -                                  |                                           |
| Emergency Contact [                     | Details                            | 1                                         |
| First Name                              | Alphanumerical                     |                                           |
| Middle Name                             | Alphanumerical                     |                                           |
| Last Name                               | Alphanumerical                     |                                           |
| House Number/Lot                        | Alphanumerical                     |                                           |
| Street<br>Name/Taman/<br>Kampung/Others | Alphanumerical                     | Applicant's emergency contact information |
| Street<br>Name/Taman/<br>Kampung/Others | Alphanumerical                     |                                           |
| City                                    | Alphabetical                       |                                           |
| Postal Code                             | Number                             |                                           |
| State                                   | Drop down                          |                                           |
| Relationship                            | Drop down                          |                                           |

| Home Phone   | Number not less than 12 characters |
|--------------|------------------------------------|
| Mobile Phone | Number not less than 12 characters |

Step 2: If you would like to change your email address, click on "Change Email Address" button as shown in Figure 18.0.

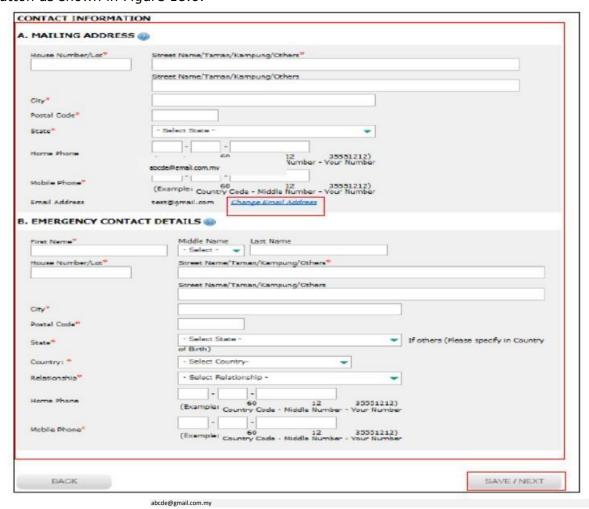

#### Figure 18.0: Address page

Step 3: Key in your new email address as per image in Figure 19.0.

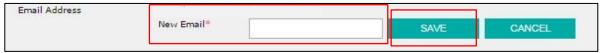

Figure 19.0: Change email address

Step 4: Then click "Save" button as shown in Figure 19.0. A notification email will be sent to the both mail boxes.

Step 5: Click on "Save/Next" button as shown in Figure 18.0.

# 9.5 Applicant's Guardian Information

Step 1: Key in all required fields as shown in Figure 20.0.

| Field Name                                                                | Value/Format   | Description                                                                                        |  |
|---------------------------------------------------------------------------|----------------|----------------------------------------------------------------------------------------------------|--|
| First Name                                                                | Alphabetical   |                                                                                                    |  |
| Middle Name                                                               | Alphabetical   |                                                                                                    |  |
| Last Name                                                                 | Alphabetical   |                                                                                                    |  |
| New IC Number                                                             | Number         |                                                                                                    |  |
| Passport Number/<br>Police/Military                                       | Alphanumerical |                                                                                                    |  |
| Occupation                                                                | Alphanumerical | Guardian's information                                                                             |  |
| Name of Employer                                                          | Alphanumerical |                                                                                                    |  |
| Position                                                                  | Alphanumerical |                                                                                                    |  |
| Monthly Income                                                            | Number         |                                                                                                    |  |
| Is your guardian currently working in PETRONAS or subsidiary of PETRONAS? | Radio button   |                                                                                                    |  |
| If YES, please select company's name from following list                  | Drop down      | <ul><li>Guardian's information</li><li>Required if guardian is<br/>working with PETRONAS</li></ul> |  |
| Staff Number.                                                             | Number         | or subsidiary of                                                                                   |  |
| Service Period                                                            | Number         | PETRONAS                                                                                           |  |
| Relationship with Guardian                                                | Drop down      |                                                                                                    |  |
| Number of Dependent (s) (from guardian's point of view)                   | Drop down      | Guardian's information                                                                             |  |
| Name                                                                      | Alphabetical   | Guardian's information                                                                             |  |

| Relationship                                                                                       | Alphabetical                       | Number of data rows                                                                                                    |
|----------------------------------------------------------------------------------------------------|------------------------------------|----------------------------------------------------------------------------------------------------|
| Age                                                                                                | Number                             | depending on number of                                                                                                  |
| Status                                                                                             | Drop down                          | dependents entered.                                                                                                    |
| Other Status                                                                                       | Alphabetical                       | Required if drop down Status value is "Others"                                                                          |
| Do you have any sibling(s) previously /currently sponsored by PETRONAS in local university/abroad? | Radio button                       | Sibling's information                                                                                                   |
| Name                                                                                               | Alphabetical                       | Sibling's information                                                                                                   |
| New IC Number                                                                                      | Number                             | <ul> <li>Required if applicant has<br/>any siblings sponsored by<br/>PETRONAS in local<br/>university/abroad</li> </ul> |
| Name                                                                                               | Alphabetical                       | Ciblin de information                                                                                                   |
| New IC Number                                                                                      | Number                             | Sibling's information                                                                                                   |
| Guardian's Marital Status                                                                          | Drop down                          | Applicant's father's marital status                                                                                     |
| Home Phone                                                                                         | Number not less than 12 characters | Guardian's contact details                                                                                              |
| Mobile Phone                                                                                       | Number not less than 12 characters |                                                                                                    |
| Email Address                                                                                      | -                                  |                                                                                                    |

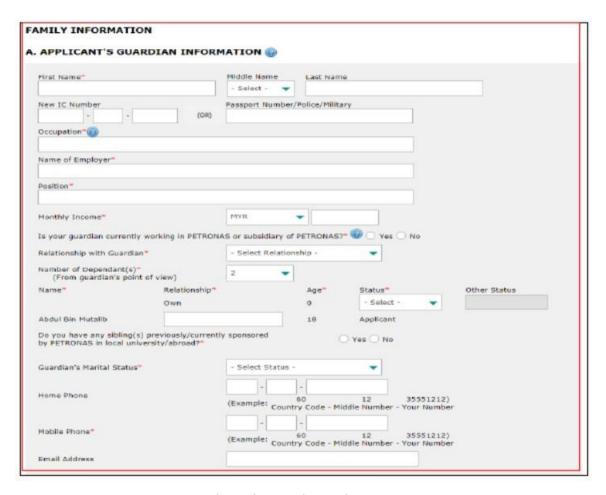

Figure 20.0: Applicant's guardian information page

# 9.6 Applicant's Father Information

Step 1: Key in all required fields as shown in Figure 21.0.

| Field Name                       | Value/Format   | Description                                    |
|----------------------------------|----------------|------------------------------------------------|
| Is your father still alive?      | Radio button   | If radio button value is                       |
| First name                       | Alphabetical   | "No", all of other fields                      |
| Middle name                      |                | will be disabled                               |
| Last name                        |                | • If the applicant's                           |
| New IC Number                    | Number         | guardian is the father,                        |
| Passport Number/ Police/Military | Alphanumerical | applicant's father                             |
| Occupation                       | Alphanumerical | information will be                            |
| Name of Employer                 | Alphanumerical | auto populated except father's marital status. |
| Position                         | Alphanumerical | Otherwise, applicant                           |
| Monthly Income                   | Number         | must manually key in                           |
| Number of dependent(s)           | Number         | all the required fields                        |

| Is your father currently working in PETRONAS or subsidiary of PETRONAS? | Radio button                       |                                                                                                    |  |
|-------------------------------------------------------------------------|------------------------------------|----------------------------------------------------------------------------------------------------|--|
| Field Name                                                              | Value/Format                       | Description                                                                                                    |  |
| If YES, please select company's name from the following list            | Drop down                          | If radio button value is     "No", all of other fields                                                                                                    |  |
| Staff Number                                                            | Number                             | will be disabled  If the applicant's                                                                                                    |  |
| Service Period                                                          | Number                             | guardian is the father, applicant's father information will be auto populated except father's marital status. Otherwise, applicant must manually key in all the required fields  Required if guardian is working with PETRONAS or subsidiary of PETRONAS |  |
| Father's Marital Status                                                 | Drop down                          | Applicant's father's marital status                                                                                                    |  |
| Home Phone                                                              | Number not less than 12 characters | Father's contact details                                                                                                    |  |
| Mobile Phone                                                            | Number not less than 12 characters |                                                                                                    |  |
| Email Address                                                           | -                                  |                                                                                                    |  |

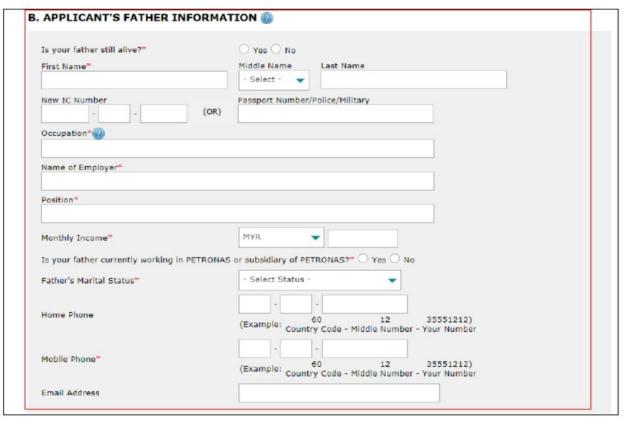

Figure 21.0: Father Information Page

# 9.7 Applicant's Mother Information

Step 1: Key in all required fields as shown in Figure 22.0.

| Field Name                          | Value/Format   | Description                                                                                   |
|-------------------------------------|----------------|-----------------------------------------------------------------------------------------------|
| Is your mother still alive?         | Radio button   |                                                                                               |
| First name                          | Alphabetical   | If radio button value is "No", all     of other fields will be disabled.                      |
| Middle name                         | Alphabetical   | <ul><li>of other fields will be disabled</li><li>If the applicant's guardian is the</li></ul> |
| Last name                           | Alphabetical   | mother, applicant's mother                                                                    |
| New IC Number                       | Number         | information will be auto                                                                      |
| Passport Number/<br>Police/Military | Alphanumerical | populated except mother's marital status. Otherwise, applicant must manually key in           |
| Occupation                          | Alphanumerical | all the required fields                                                                       |
| Name of Employer                    | Alphanumerical |                                                                                               |
| Position                            | Alphanumerical |                                                                                               |
| Monthly Income                      | Number         |                                                                                               |
| Number of dependent(s)              | Number         |                                                                                               |

| Is your mother currently working in PETRONAS or subsidiary of PETRONAS | Radio button                             |                                                                                                    |
|------------------------------------------------------------------------|------------------------------------------|----------------------------------------------------------------------------------------------------|
| If YES, please select company's name from following list               | Drop down                                | <ul> <li>If radio button value is "No", all of other fields will be disabled</li> <li>If the applicant's guardian is the</li> </ul>                                                                                                    |
| Staff Number                                                           | Number                                   | mother, applicant's mother                                                                                                    |
| Service Period                                                         | Number                                   | <ul> <li>information will be auto populated except mother's marital status Otherwise, applicant must manually key in all the required fields</li> <li>Required if mother is working with PETRONAS or subsidiary of PETRONAS</li> </ul> |
| Mother's Marital Status                                                | Drop down                                | Applicant's mother's marital status.                                                                                                    |
| Home Phone                                                             | Number not<br>less than 12<br>characters | Mother's contact details                                                                                                    |
| Mobile Phone                                                           | Number not<br>less than 12<br>characters |                                                                                                    |
| Email Address                                                          | Number                                   |                                                                                                    |

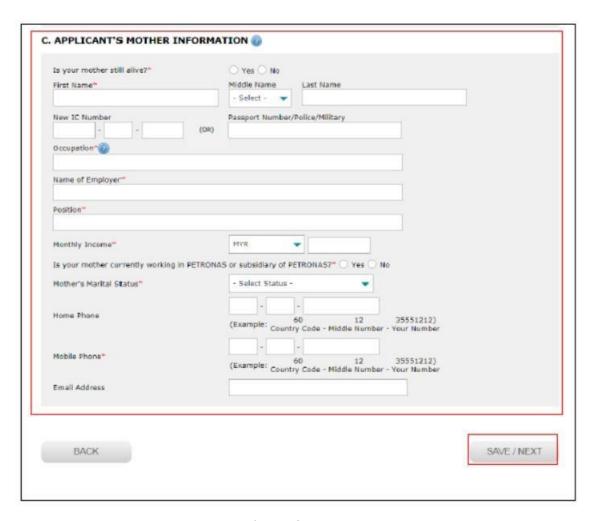

Figure 22.0: Mother Information Page

Step 2: Click on "Save/Next" button as shown in Figure 22.0.

## 9.8 Academic Information

Step 1: Key in all required fields as shown in Figure 23.0.

| Field Name        | Value/Format | Description                      |
|-------------------|--------------|----------------------------------|
| SPM Year          | Drop down    |                                  |
| SPM Serial Number | Number       |                                  |
| State             | Drop down    |                                  |
| School Name       | Drop down    | Applicant's academic information |
| Subject           | Drop down    | ,,,                              |
| Grade             | Drop down    |                                  |
| Language          | Drop down    |                                  |
| Other Language    | Alphabetical |                                  |
| Level             | Drop down    |                                  |

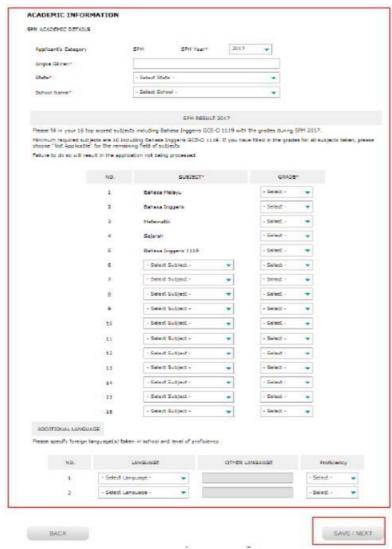

Figure 23.0: Academic information page

Step 2: Click on "Save/Next" button as shown in Figure 23.0.

# 9.9 Co - Curriculum Information

Step 1: Key in all required fields as shown in Figure 24.0.

| Field Name           | Value/Format | Description               |
|----------------------|--------------|---------------------------|
| Sport                | Drop down    |                           |
| Level of Involvement | Drop down    |                           |
| Uniform Body         | Drop down    | Applicant's co-curriculum |
| Position             | Drop down    | information               |
| Club/Society         | Drop down    |                           |
| Position             | Drop down    |                           |

| Club/Society         | Drop down |
|----------------------|-----------|
| Position             | Drop down |
| Activity             | Drop down |
| Level of Involvement | Drop down |

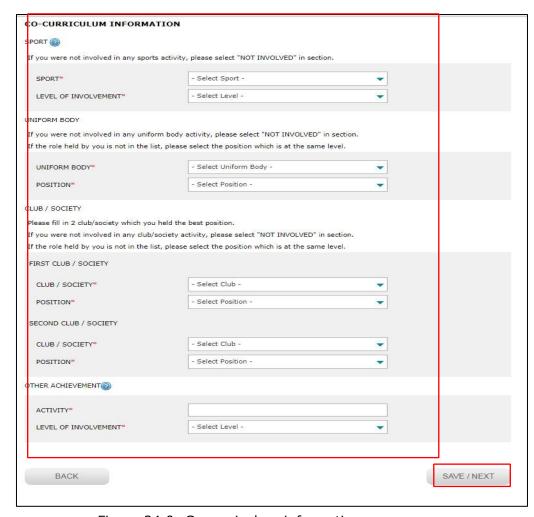

Figure 24.0: Co-curriculum information page

Step 2: Click on "Save/Next" button as shown in Figure 24.0.

## 9.10 Other Information

Step 1: Key in all required fields as shown in Figure 25.0.

| Field Name                                         | Value/Format | Description |        |
|----------------------------------------------------|--------------|-------------|--------|
| Health information                                 |              |             |        |
| Non-disabled                                       | Check box    | Applicant's | health |
| Visual Disability (Not include short/long sighted) | Check box    | information |        |
| Speech Disability                                  | Check box    |             |        |

| Hearing Disability        | Check box |
|---------------------------|-----------|
| With hearing aids product | Check box |
| Other Deficiency          | Check box |
| Physical Deficiency       | Check box |
|                           |           |
|                           |           |
|                           |           |

| Field Name                                                        | Value/Format       | Description                                                 |
|-------------------------------------------------------------------|--------------------|-------------------------------------------------------------|
| Did you have/are you having any chronic disease or                | Radio button       | Applicant's health information                              |
| infectious disease?                                               |                    | momation                                                    |
| Please specify type of disease                                    | Alphanumerical     | Required if applicant has any chronic or infectious disease |
| Sponsorship/scholarship informa                                   | ation              |                                                             |
| Have you received any type of                                     | Drop down          | Applicant's                                                 |
| sponsorship?                                                      |                    | sponsorship/scholarship                                     |
| Sponsorship body                                                  | Alphabetical       | information                                                 |
| Start of Sponsorship Year                                         | Date               | Required if applicant has                                   |
| End of Sponsorship year                                           | Date               | received any type of sponsorship                            |
| Participation in Other PETRONAS                                   | Education Programn | ne                                                          |
| Program Sentuhan Ilmu PETRON                                      | NAS                |                                                             |
| Please indicate the name of                                       | Alphanumerical     | Applicant's participation                                   |
| your school during your                                           |                    | information                                                 |
| participation                                                     |                    |                                                             |
| State                                                             | Drop down          |                                                             |
| Year Start                                                        | Drop down          |                                                             |
| Year End                                                          | Drop down          |                                                             |
| BUDI PETRONAS                                                     | <b>D</b> 1         |                                                             |
| Please indicate the name of your school during your participation | Drop down          |                                                             |
| Year Start                                                        | Drop down          |                                                             |
| Year End                                                          | Drop down          |                                                             |
| TRENGLISH                                                         |                    |                                                             |
| Please indicate the name of your school during your participation | Alphanumerical     |                                                             |
| Year Start                                                        | Drop down          |                                                             |
| Year End                                                          | Drop down          |                                                             |
| TRUST SCHOOL                                                      |                    |                                                             |
| Please indicate the name of                                       | Alphanumerical     |                                                             |
| your school during your                                           |                    |                                                             |
| participation                                                     |                    |                                                             |
| Year Start                                                        | Drop down          |                                                             |

| Year End                                                          | Drop down      | Applicant's participation |
|-------------------------------------------------------------------|----------------|---------------------------|
| All About Youth                                                   |                | information               |
| Please indicate the name of your school during your participation | Alphanumerical |                           |
| Year Start                                                        | Drop down      |                           |
| Year End                                                          | Drop down      |                           |
| DiscoverPETRONAS@Schools (D                                       | PS)            |                           |
| Year Attended                                                     | Drop down      |                           |
| Other                                                             |                |                           |
| Name of the programme                                             | Alphanumerical |                           |
| Please indicate the name of your school during your participation | Alphanumerical |                           |
| Year Start                                                        | Drop down      |                           |
| Year End                                                          | Drop down      |                           |
| Not Applicable                                                    | Check box      |                           |

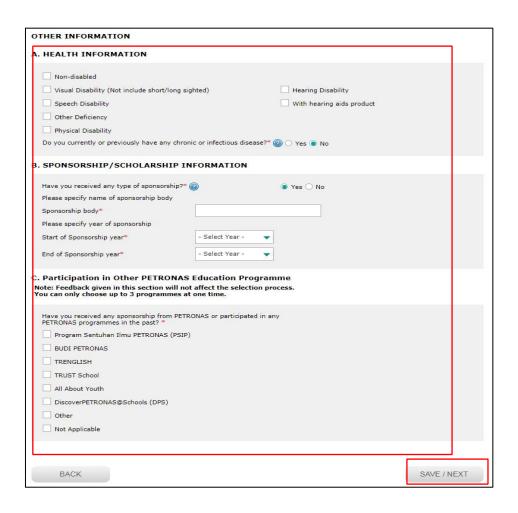

Figure 25.0: Additional information page

Step 2: Click on "Save/Next" button as shown in Figure 25.0.

#### 9.11 Confirmation

Step 1: Click on "Confirm & Proceed" button as shown in Figure 26.0.

DECLARATION

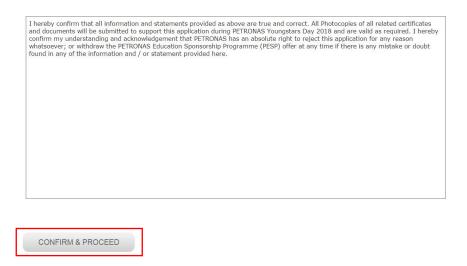

Figure 26.0: Declaration page

#### 9.12 Verify and Submit

- Step 1: Click on "Verify and Print Form" link to verify your details. You can also print your online application form.
- Step 2: Once verified, click on "Submit" button as shown in Figure 27.0 to complete your application.

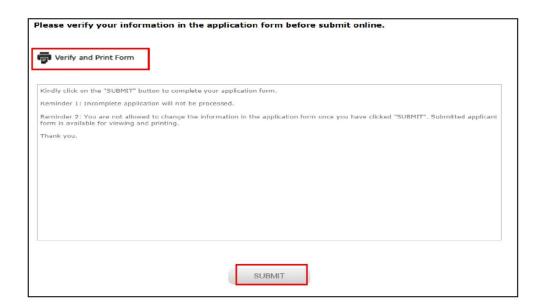

Figure 27.0: Verify and submit page

#### 9.13 How to check on application status

Step 1: Kindly check on your application status and please ensure that your application status is completed as per message shown in Figure 28.0.

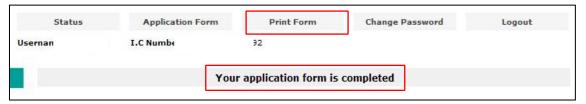

Figure 28.0: Check application status page

Step 2: Click on "Print Form" button to print your online application form.